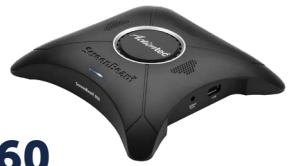

# ScreenBeam 960 Wireless Display Receiver

This Quick Setup Guide provides step-by-step instructions on how to setup and configure ScreenBeam wireless display receiver for deployment. After completing the steps described in this Guide, the receiver will provide wireless display to users.

## Check Before Beginning

Before deploying Actiontec ScreenBeam products, check for the latest firmware, release documentation and tech tips.

- For ScreenBeam receiver's deployment guide, firmware upgrades, and release notes, go to: https://support.screenbeam.com.
- For ScreenBeam Central Management System (CMS) software and user guide, go to: https://www.actiontec.com/sbcms.
- For Miracast or native macOS/iOS wireless display connection tutorial, go to: www.screenbeam.com/setup.
- For Open Source information, go to: http://opensource.actiontec.com.

## Package Contents

- ScreenBeam 960 wireless display receiver
- Power supply
- HDMI cable
- z *Quick Setup Guide* (this document)
- Regulatory flyer

# Setup Requirements

- Display with available HDMI or VGA input
- Windows 8.1 or 10 system with Wi-Fi and web browser

#### Important!

Actiontec highly recommends reading the *ScreenBeam Deployment Guide* for tips and best practices, and to configure ScreenBeam receiver(s) as needed prior to deployment. Multiple receivers can be remotely configured and managed via the free ScreenBeam CMS software.

# A. Connect Receiver to Display

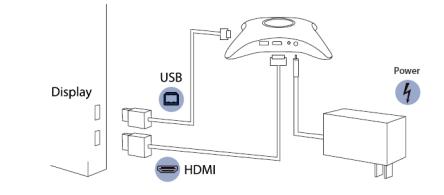

#### Figure 1 *Connection guide*

- **1.** Place the receiver next to the display.
- 2 Connect the receiver to the display using an HDMI cable attached to the corresponding ports on each device.

Note: For VGA connection details, refer to the *ScreenBeam 960 User Guide*.

- <sup>3</sup> If the display has USB HID touch capability, insert the HID USB connector into the USB port of the ScreenBeam.
- 4 Connect the receiver's power supply to the receiver's power port, then to an electrical wall outlet.
- **5** Turn on the display and switch to the corresponding input connected to the receiver.
- **6** Wait about 30 seconds, then verify the Ready to Connect screen appears on the display.

ScreenBeam receiver is ready to connect with Wi-Fi Miracast client devices. To configure for deployment now, proceed to Section C.

# B. Verify the Installation and Connection

**1.** Learn how to connect using a Wi-Fi Miracast client device at: www.screenbeam.com/setup.

Note: The tutorial webpage will display the instructions based on the client-device OS. If this OS differs from other types of device users, manually select from the links at the bottom of the page for desired OS-specific instructions.

2. Using a Windows 10/8.1 client device, connect to the receiver's name as displayed on the Ready to Connect screen.

Tip: Press hotkeys Windows + P and select a project mode, then click Connect to a wireless display, then select receiver name.

**3.** Enter in the PIN code if required.

Note: If the PIN code is not displayed, try the default code 12345670.

**4** The client device's screen appears on the display.

# Congratulations! The display is now enabled for wireless connection.

For FAQs, troubleshooting tips and support, go to: https://support.screenbeam.com.

## C. Prepare ScreenBeam Management

## Using ScreenBeam CMS Software

ScreenBeam Central Management System (CMS) is a highly recommended complimentary tool for multi-unit deployment, configuration and administration.

- **1.** To obtain CMS software and the *CMS User Guide*, go to: www.actiontec.com/sbcms.
- 2 Refer to the *CMS User Guide* for setup instructions.

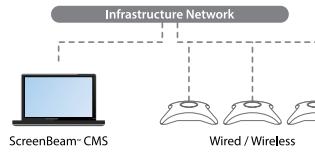

Figure 2 *Receivers managed by ScreenBeam CMS*

# Using Local Management Console on ScreenBeam

If you are using Central Management System (CMS), local management is not needed. Local management console can configure and update only one ScreenBeam receiver at a time.

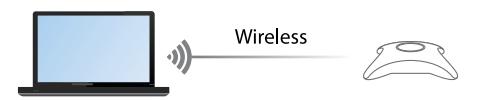

Figure 3 *Receiver managed by local management console*

# Accessing the ScreenBeam Management Console

Two methods exist to access the Console:

#### Method 1: Wired Network Connection via DHCP

- **1.** Using a shielded RJ-45-terminated Cat5e or better Ethernet cable, connect the ScreenBeam Ethernet port to a DHCP-enabled network.
- **2** The Ready to Connect screen on the display will show the assigned IP address of the ScreenBeam. Enter this address into the web browser of a PC on the same network as the ScreenBeam.
- **3** The browser may give an error stating "The connection or site is not secure or private." Manually accept the connection as follows:
	- For Chrome browser: click **Advanced**, then click Proceed.
	- For Edge/IE browser: click Details, then Go on to the webpage (not recommended).
	- For Firefox browser: click Advanced, then click Add Exception, then click Confirm Security Exception.
- 4 When the ScreenBeam management console page appears, enter the Username Administrator and Password Actiontec (case-sensitive)
- **6** Click Login, and the Device Configuration page appears.

## Method 2: Wireless P2P Direct Connection

- **1.** Using a Windows 10/8.1 device, connect the device to the ScreenBeam per Section B above.
- 2 Once connected, use a web browser to connect to https://192.168.16.1.
- **3.** Follow the directions from Method 1 from Step 3 on.

Note: Sections D and E provide the necessary configuration and customization for deployment.

## D. Customize the ScreenBeam Settings

## Under the Device Configuration Page

#### Assign New Device Name

- **1.** From the Device Name Access option, select Enable.
- **2** Click the Device Name text box, then enter a new name (example: Conference TV).

Note: Each receiver should have a unique name to make it easier for users to identify and connect to the right display. Any standard character character is supported for a name, including spaces, with the exception of the following:  $\cdot$  "  $\lambda$  < > &.

Note: The device Hostname must comply with the more limited DNS naming rules.

**3** Click Apply/Save button below to save any changes.

## Change the Administrator's Password

- **1.** Click in the **Administrator Password** text box and enter the new password.
- **2** Click Apply/Save button below to save any changes.

# E. Customize Wireless Display Settings

## Under the Features Page

## iOS/macOS Native Screen Mirroring

By default, **iOS/macOS Native Screen Mirroring** is Enabled. To change this feature:

- **1.** Select **Enable** to use iOS/macOS native screen mirroring or Disable to disable the feature.
- 2 Click the Apply/Save button below to save any changes.

## Configure Force PIN Pairing

By default, the Force PIN Pairing option is Enabled and the PIN code is generated randomly. A unique PIN will be generated each time a new user attempts to connect. To change the PIN pairing type or PIN code:

- **1.** Select either **On** to force PIN entry on connection or **Off** to not require PIN entry on connection.
- 2 If Force PIN Pairing is On, select on Each connection or First connection only.
- **3** Select Random or Static for PIN code generation.
- **4.** If Static, enter the PIN of choice. Note the new PIN for user distribution.

Note: Only the first seven digits of the PIN can be set in configuration; the eighth digit will be automatically chosen by the ScreenBeam and appended to the first seven.

**6** Click Apply/Save button below to save any changes.

## Configure HDMI/VGA Port Power Management

By default, ScreenBeam is designed to display the Ready to Connect screen continuously. To extend display life and/or reduce power consumption:

- **1.** Select either ScreenSaver or Display Off.
- **2** Enter a desired time period for setting to take effect.
- **3.** (Optional) Select a **Wake up** mode.
- **4.** Click Apply/Save button below to save any changes.

# F. Place Receiver at Site

- **1.** Unplug the power supply and HDMI or VGA cable from ScreenBeam.
- **2** Move the receiver to its permanent location, accessible to both power and the display's HDMI or VGA input.

Note: If using CMS for receiver management, access to a wired (recommended) or wireless LAN is also required.

- **3.** Connect the receiver to the display with the HDMI or VGA cable.
- 4 Connect the receiver to the electrical wall outlet using the power supply.
- **6.** Switch to the correct display input and verify the Ready to Connect screen appears.

PN: 0530-0796-003

© 2018 All rights reserved. Actiontec and the Actiontec logo are registered trademarks, and ScreenBeam is a trademark of Actiontec Electronics, Inc. All other names are properties of their respective owners. Specifications subject to change without notice. 102218

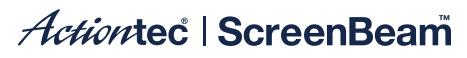